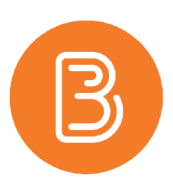

# **Grades Setup Wizard**

In the Grades tool, if a grade book is not set up or imported for your course, you will see the Grades Setup Wizard page when you first navigate to the tool. You can also click Setup Wizard to open it.

The Grades Setup Wizard guides you through multiple steps that contain set up options you must choose from to create your grade book. Alternatively, you can access the "Settings" within the Grades tool for similar options.

**TIP:** Many options in the Grades Setup Wizard have *Get help on* icons you can click to find additional explanations on what each option can do

#### **Step 1: Choose Grading System**

The grading system determines what kind of valuation system is applied to categories and grade items in your grade book.

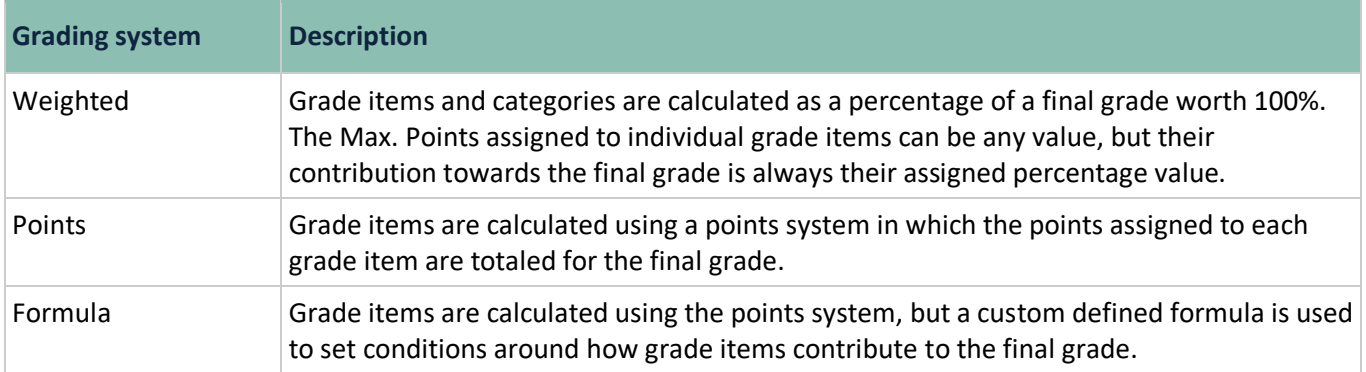

## **Step 2: Final Grade Released**

You can choose the type of final grade calculation you want to release to students.

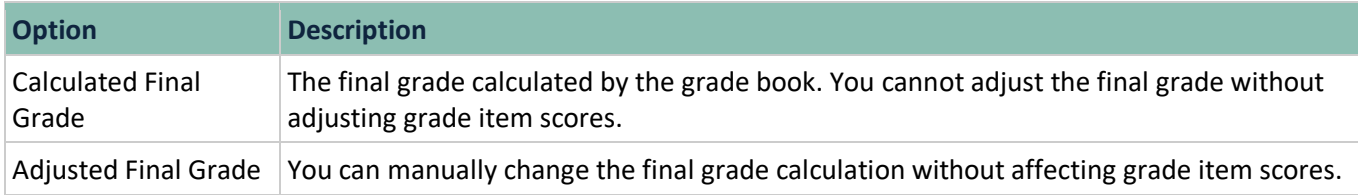

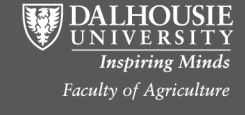

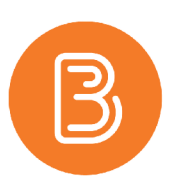

# **Step 3: Grade Calculations**

The grade calculations step provides additional choices for calculating users' grades. Specifically, it lets you decide how you want to calculate ungraded items and whether you want to keep users' final grades up to date automatically.

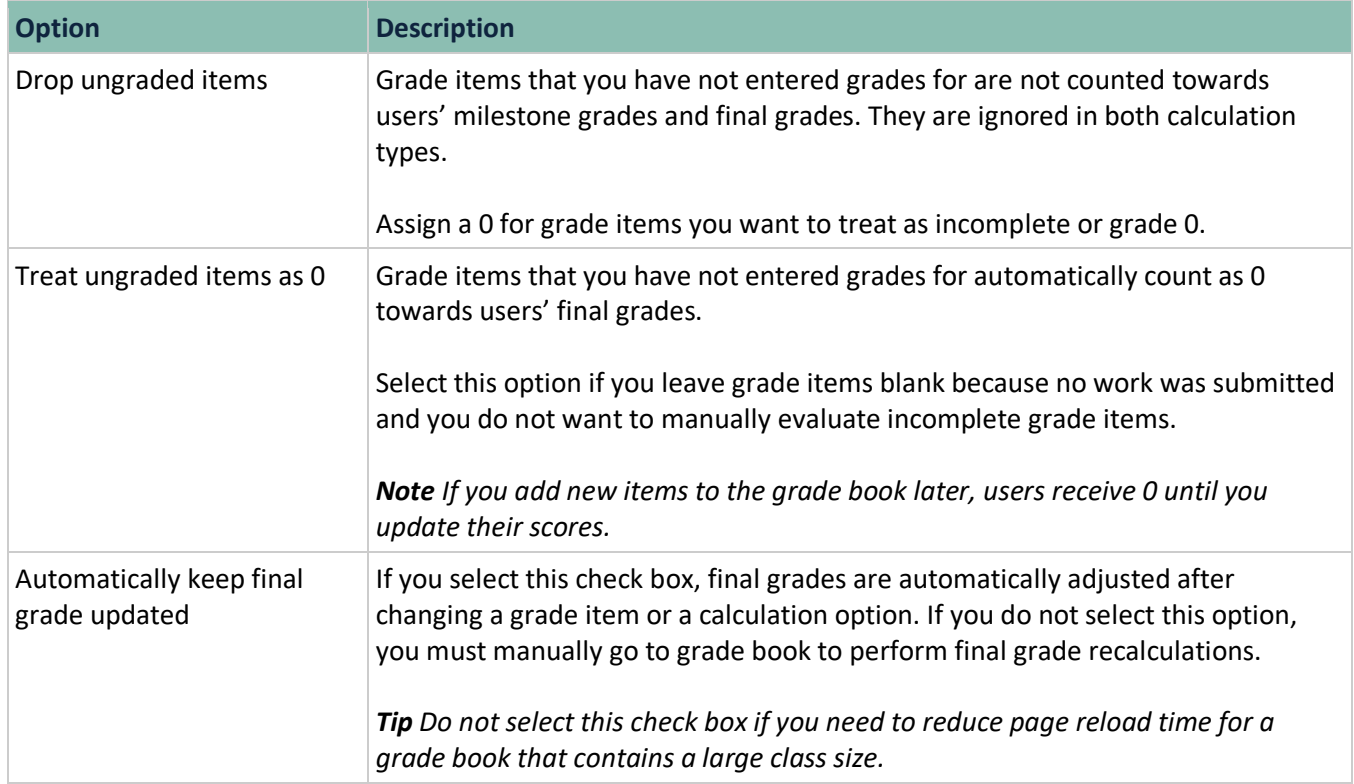

## **Step 4: Choose Default Grade Scheme**

Grade schemes define how grades are organized or labeled within a course or for a specific grade item. You can create grade schemes at the organization level and make them available to courses, or you can create grade schemes for use only at the course level.

**TIP:** Select a grade scheme that matches how final grades are released to users by your institution. For example, if letter grades (e.g. A, B+, C-) are used at your institution, create or select an existing Letter grade scheme and apply it as the default grade scheme.

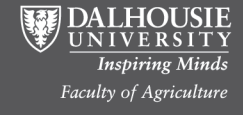

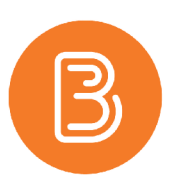

#### **Step 5: Managing View Display Options**

This step controls how you see grade calculation data.

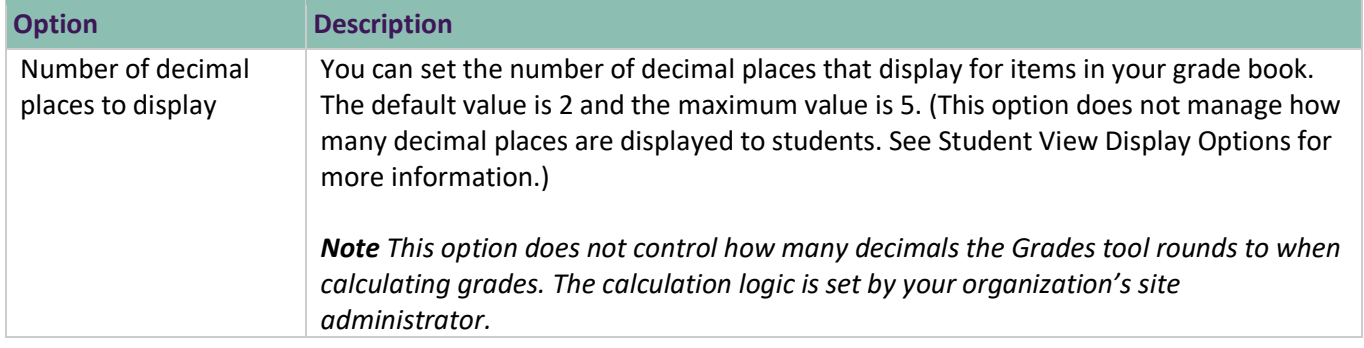

# **Step 6: Student View Display Options**

This step controls how grades appear to users. You can set whether they see their grades as straight values, percentages, or scheme levels, and whether they can see the calculation method (logic) behind their final grade.

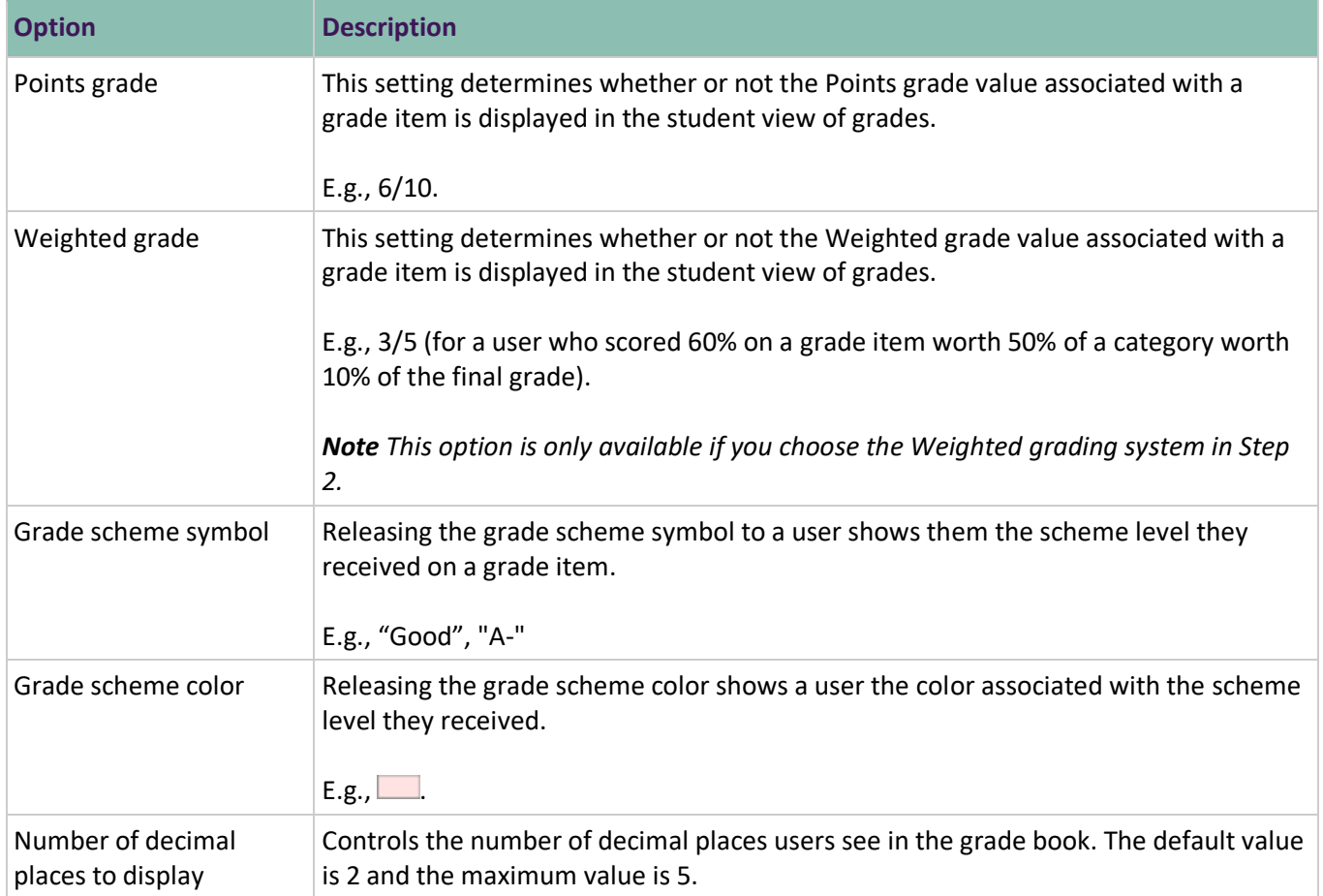

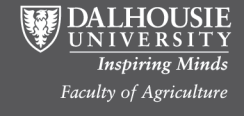

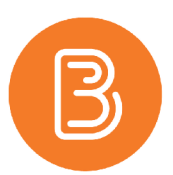

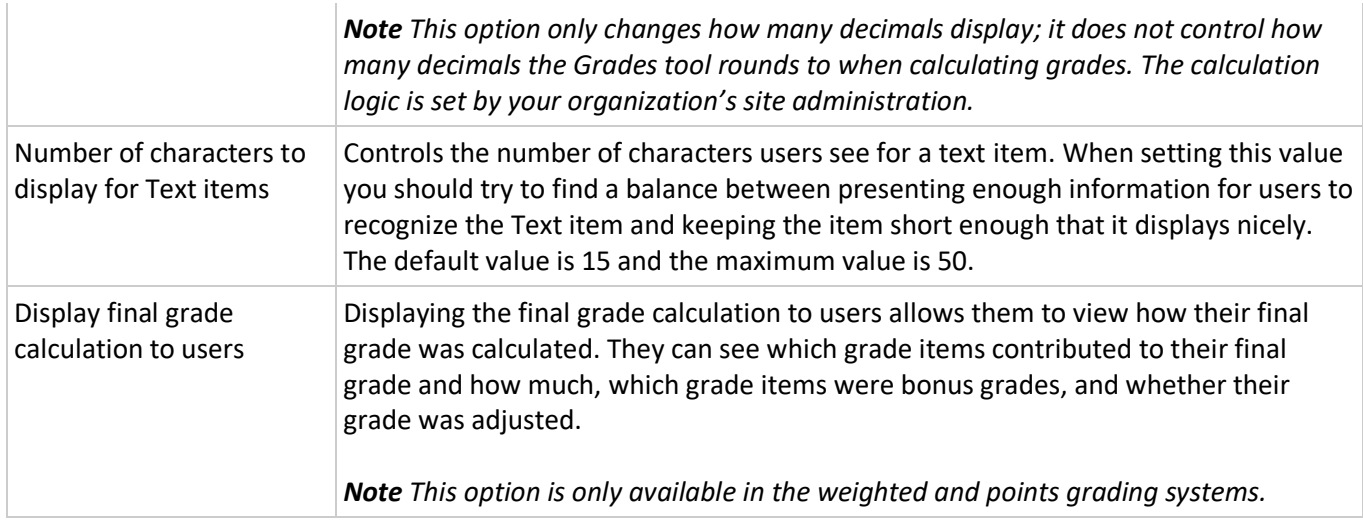

#### **Step 7: Grade Setup Summary**

The final step summarizes the choices you made while setting up your grade book. If you change your mind on any of the choices, click Go Back to return to the step and adjust it. Clicking Finish on this page completes the set up and takes you to a list of options for continuing work in the Grades tool:

- Create a New Grade Category 潰
- Create a New Grade Item H
- Ð Import Grades
- Create a New Grade Scheme ЪJ
- Manage Grade Items and Categories
- P Enter Grades

#### **Source URL:**

[https://documentation.brightspace.com/EN/le/grades/instructor/set\\_up\\_grade\\_book.htm?Highlight=wizard](https://documentation.brightspace.com/EN/le/grades/instructor/set_up_grade_book.htm?Highlight=wizard)

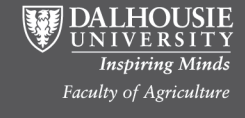